# **IP Villa System Quick Start Guide**

## **Welcome**

Thank you for purchasing our device!

This quick start guide will help you become familiar with our device in a very short time. Before installation and operation, please read the following safeguard and warning carefully!

# **Important Safeguard and Warning**

#### **1**.**Electrical safety**

All installation and operation here should conform to your local electrical safety codes.

The product must be grounded to reduce the risk of electric shock.

We assume no liability or responsibility for all the fires or electrical shock caused by improper handling or installation.

#### **2**.**Transportation security**

Heavy stress, violent vibration or water splash are not allowed during transportation, storage and installation.

#### **3**.**Installation**

Keep upwards. Handle with care. Do not apply power to the device before completing installation. Do not place objects on the device.

#### **4**.**Qualified engineers needed**

All the examination and repair work should be done by the qualified service engineers. We are not liable for any problems caused by unauthorized modifications or attempted repair.

#### **5**.**Environment**

The device should be installed in a cool, dry place away from direct sunlight, inflammable, explosive substances and etc.

#### **6. Accessories**

Be sure to use all the accessories recommended by manufacturer. Before installation, please open the package and check all the components are included: Contact your local retailer ASAP if something is missing in your package.

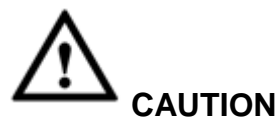

**FOR YOUR OWN SAFETY, PLEASE CHANGE SYSTEM DEFAULT PASSWORD AFTER YOU FIRST LOGIN!**

## **Table of Contents**

<span id="page-3-0"></span>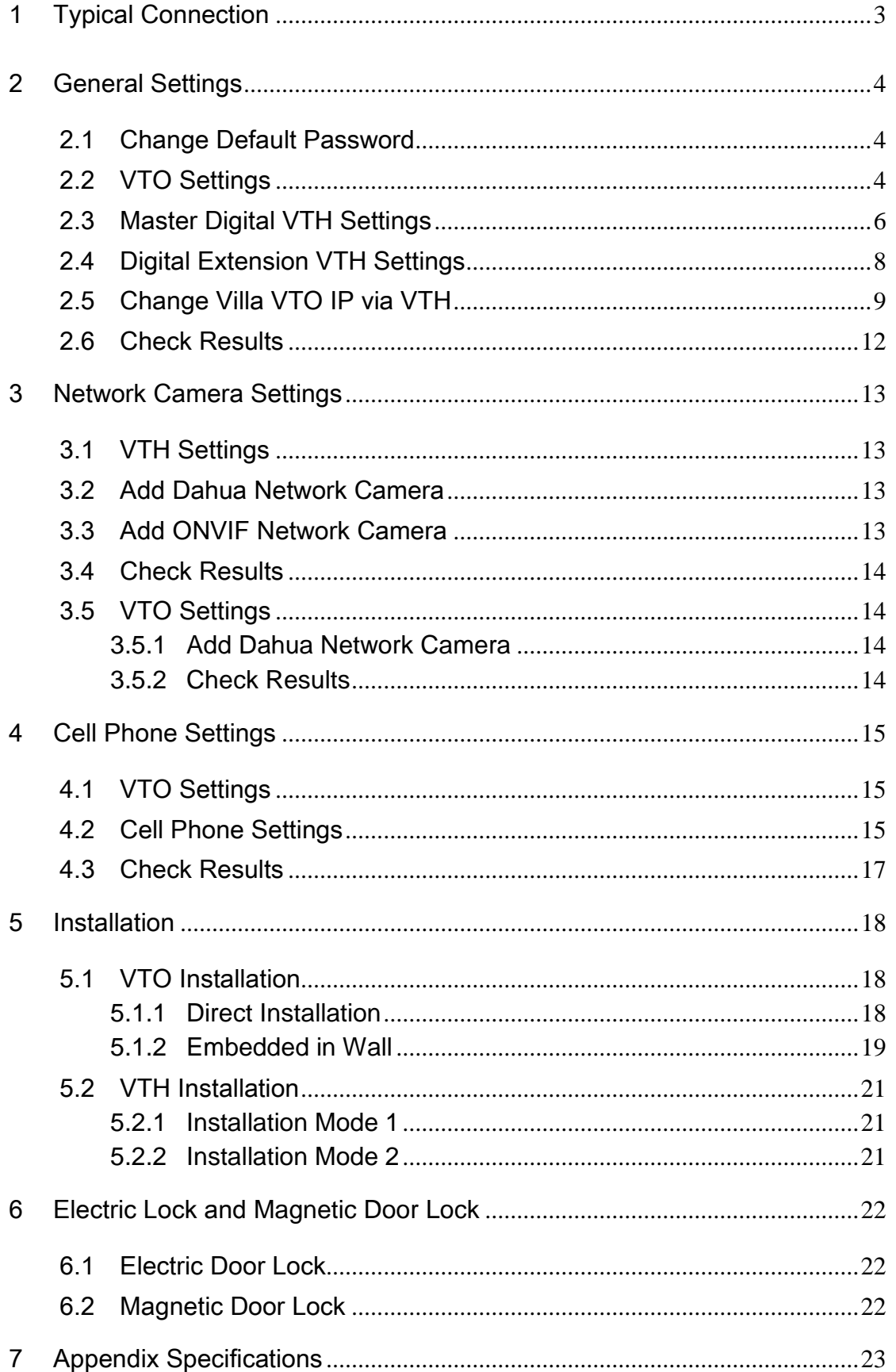

# 1 Typical Connection

#### **Note: All the installation and operations here should conform to your local electric safety rules.**

When a visitor press call button on VTO, multiple VTHs will ring at the same time. You can call, hang up, and unlock on any of these VTHs.

## 1.1 IP Connection Mode 1

This mode is for VTO2000A/VTH1550CH/VTH1560B.

VTH has one master VTH and up to three extension VTHs. See [Figure 1-1.](#page-4-0)

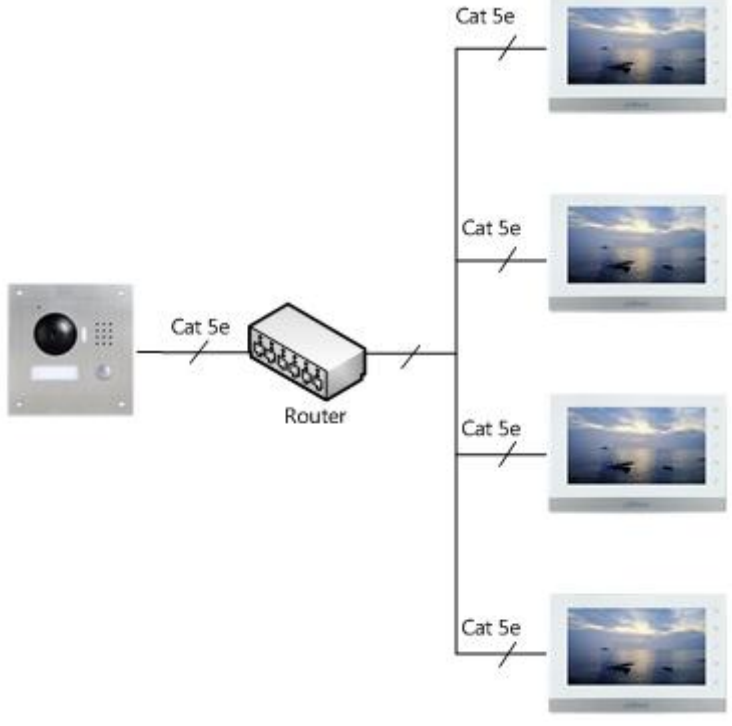

Figure 1-1

## <span id="page-4-0"></span>1.2 IP Connection Mode 2

This mode is for VTO2000A-2/VTH1550CHW-2.

The VTH has two types: one master VTH and up to three extension VTHs. See Figure 1-2.

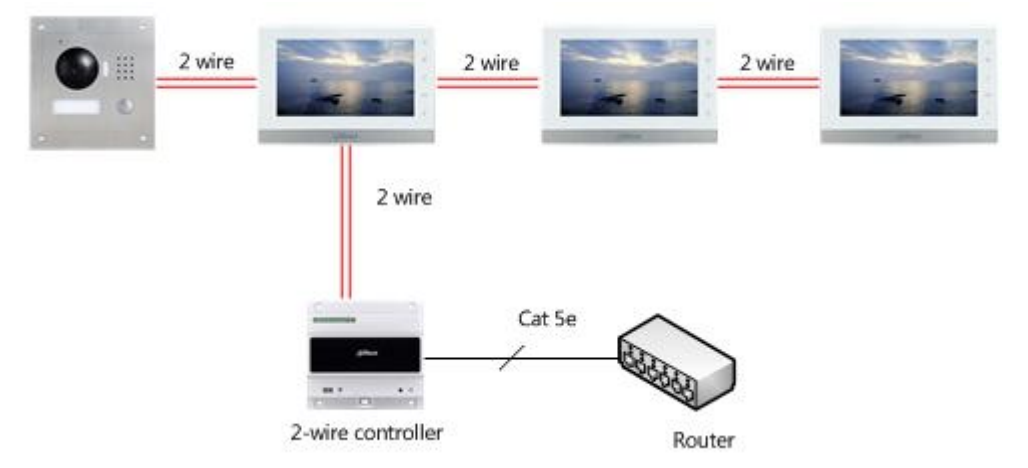

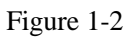

# <span id="page-5-0"></span>2 General Settings

The VTO default IP address is 192.168.1.110. The default WEB account is: user name: **admin**, password: **admin**.

The VTH default IP address is 192.168.1.109, the project password is **002236**.

After the connection, please make sure the VTH and VTO connection are OK. **Please change** 

#### **the default password after your first login.**

#### <span id="page-5-1"></span>2.1 Change Default Password

Please refer to [Figure 2-1](#page-5-3) to change VTO password.

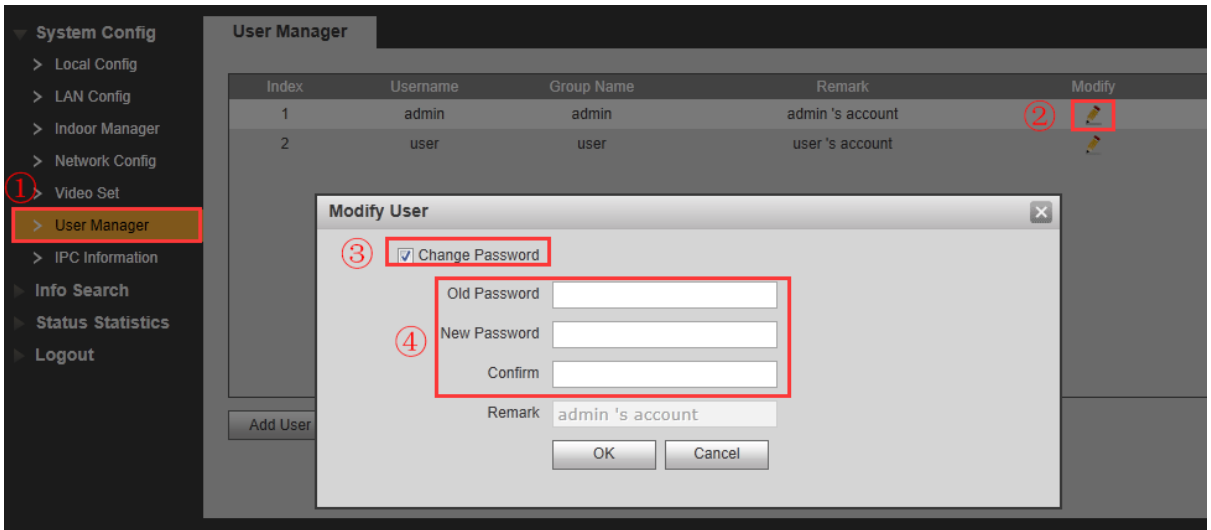

#### Figure 2-1

<span id="page-5-3"></span>Please refer to [Figure 2-2](#page-5-4) to change account password, open door password, arm/disarm password, an-hijack password of the VTO (Settings->Password).

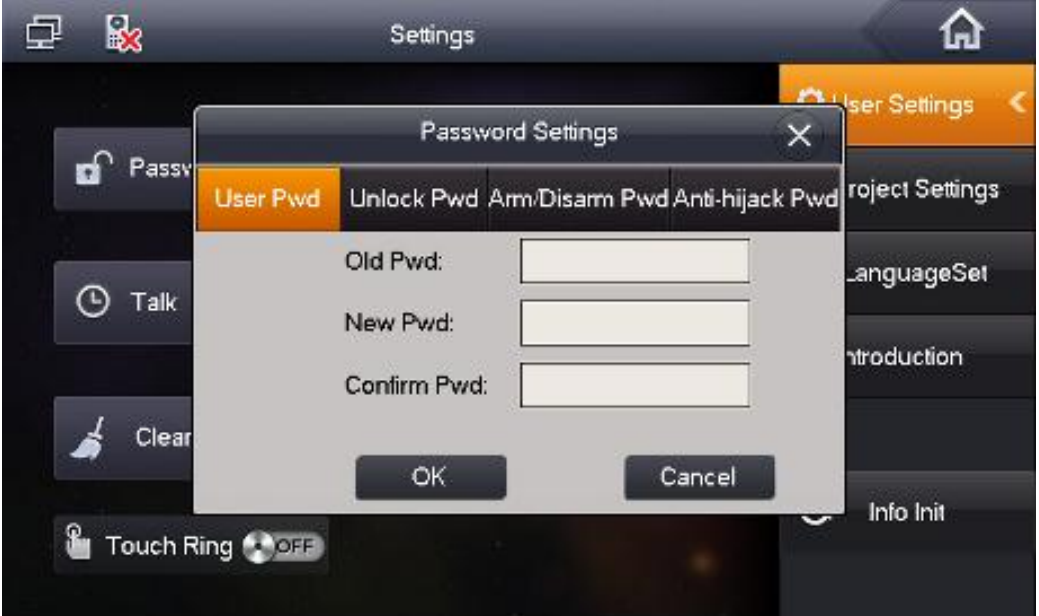

Figure 2-2

## <span id="page-5-4"></span><span id="page-5-2"></span>2.2 VTO Settings

a) Please use the PC to access the VTO. Open the browser and then input the VTO IP address. Click the Enter, input user name and password to login. System supports English, Russian, Italian, French, Germany, Dutch, Spanish, and Portuguese by default. See [Figure 2-3.](#page-6-0)

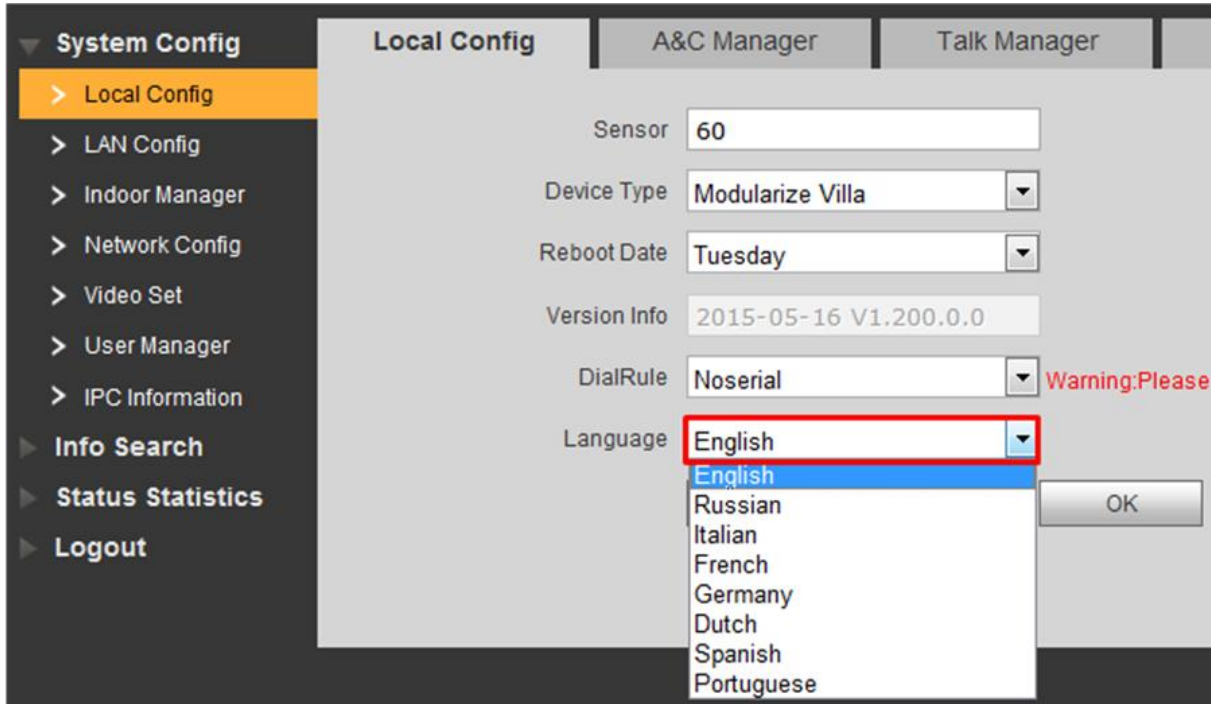

Figure 2-3

<span id="page-6-0"></span>b) Now you can set local information. See [Figure 2-4.](#page-6-1)

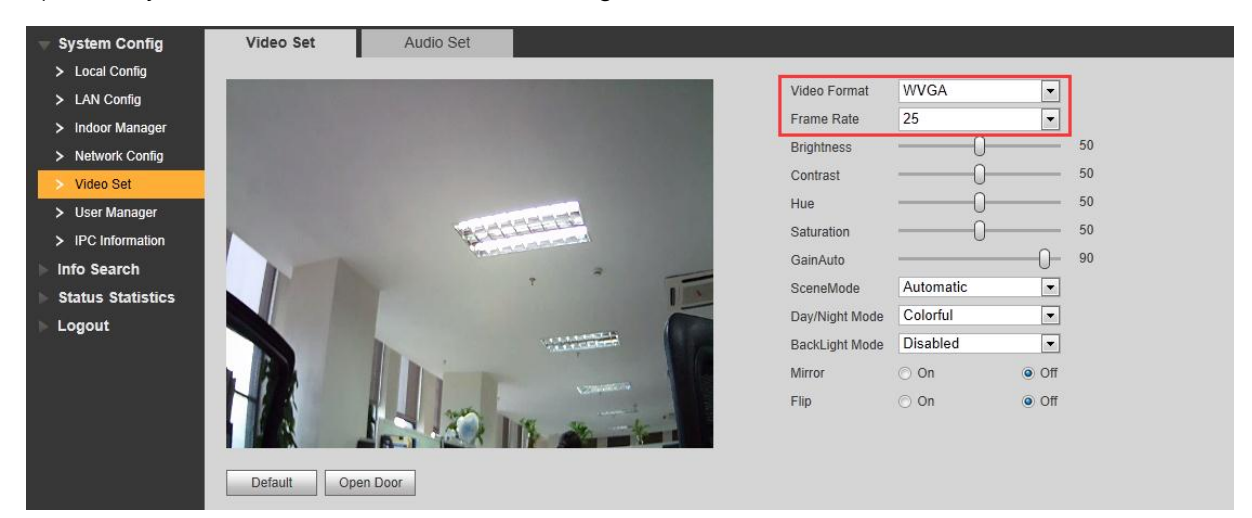

Figure 2-4

<span id="page-6-1"></span>c) Now you can add digital VTH. System has added room 9901 by default. See [Figure 2-5.](#page-6-2)

<span id="page-6-2"></span>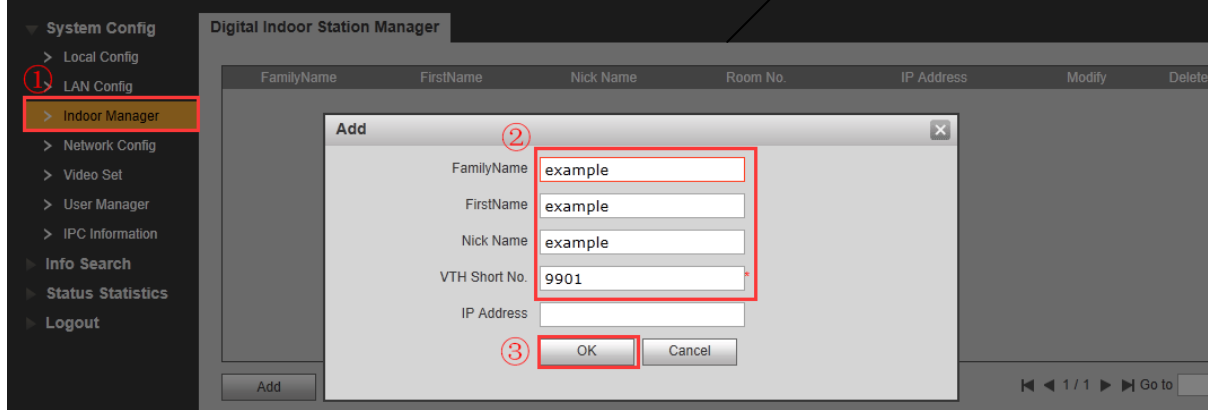

Figure 2-5

#### d) Set network information. See [Figure 2-6.](#page-7-1)

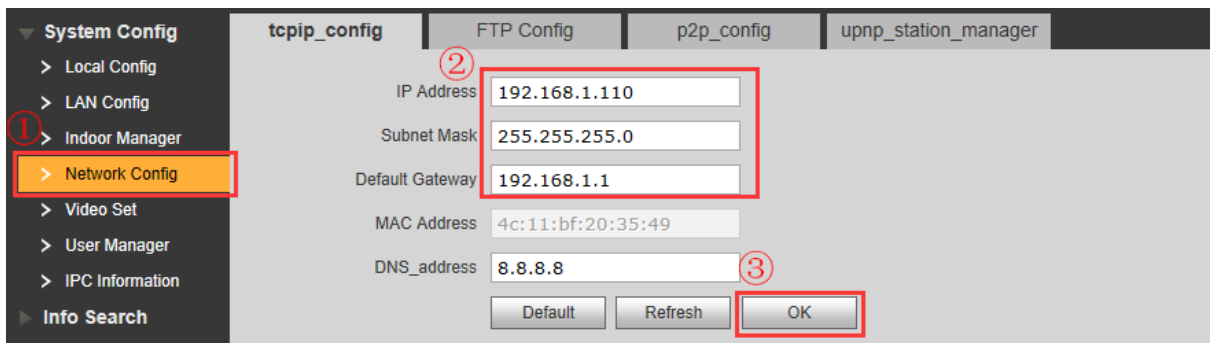

Figure 2-6

#### <span id="page-7-1"></span><span id="page-7-0"></span>2.3 Master Digital VTH Settings

a) When device is booting up, you can set device language. System supports English, Russian, Italian、French, Germany, Dutch, Spanish, and Portuguese by default. See [Figure 2-7.](#page-7-2) After device booted up, you can go to Settings->Language->002236 to change language again.

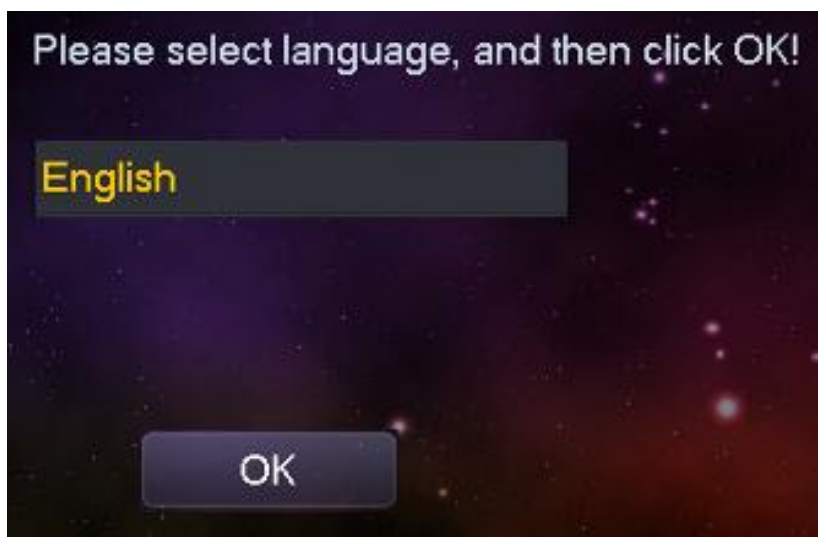

Figure 2-7

<span id="page-7-2"></span>b) On the main VTH menu, from System->Project, you can input project password **002236** to go to the project setup interface.

c) Set current VTH as the master VTH. See [Figure 2-8.](#page-8-0)

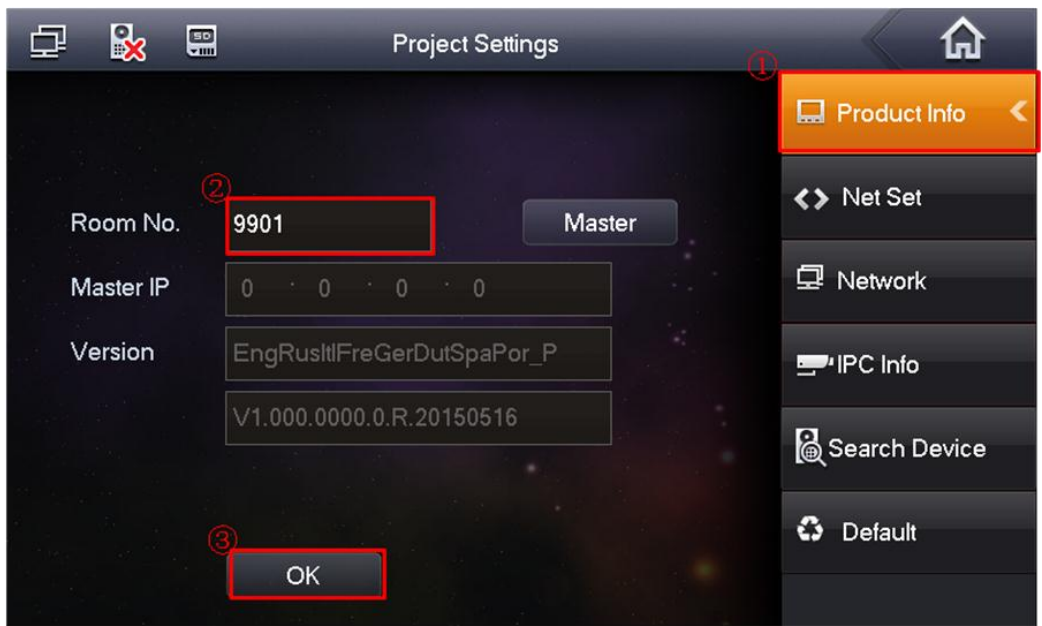

Figure 2-8

<span id="page-8-0"></span>d) Click Network on the right pane, and then input master VTO name, IP address and enable current function.

Note: Click to go to the extension VTO interface; you can set extension VTO information. You can several extension VTOs at the same time. See [Figure 2-9.](#page-8-1)

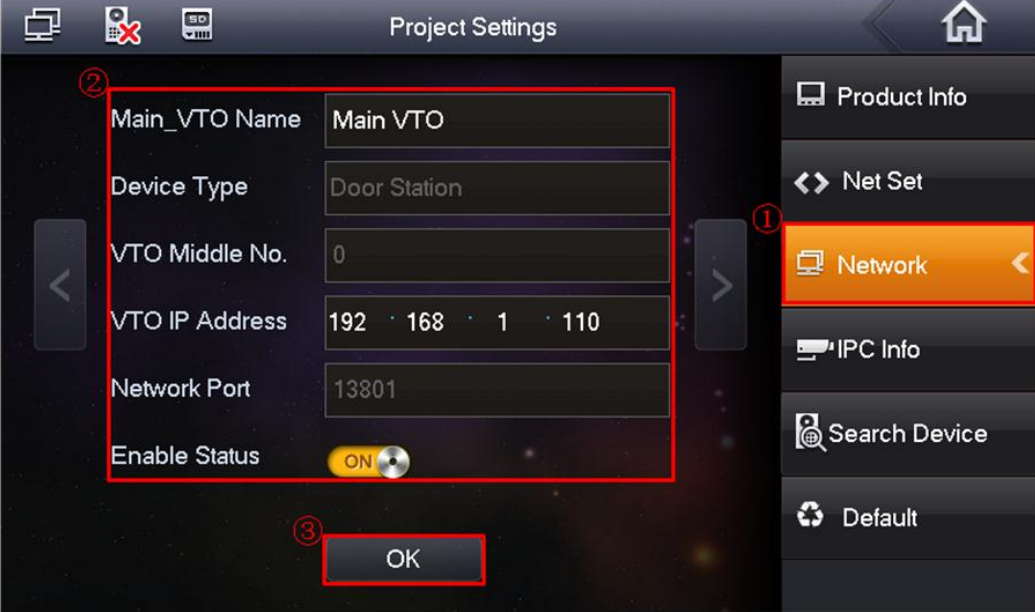

<span id="page-8-1"></span>Figure 2-9

### <span id="page-9-0"></span>2.4 Digital Extension VTH Settings

- a) On the extension VTH menu, from System->Project, you can input project password (**002236**) to go to the project interface.
- b) Set current VTH as extension VTH.
- Step1 Press Product Info, See [Figure 2-10](#page-9-1)
- Step2 Press Master, Master icon becomes Extention icon.
- Step3 Set Room No. (i.e. 9901-1), input IP Address, Subnet Mask and Gateway.

Step4 In Master IP, input IP of the master VTH.

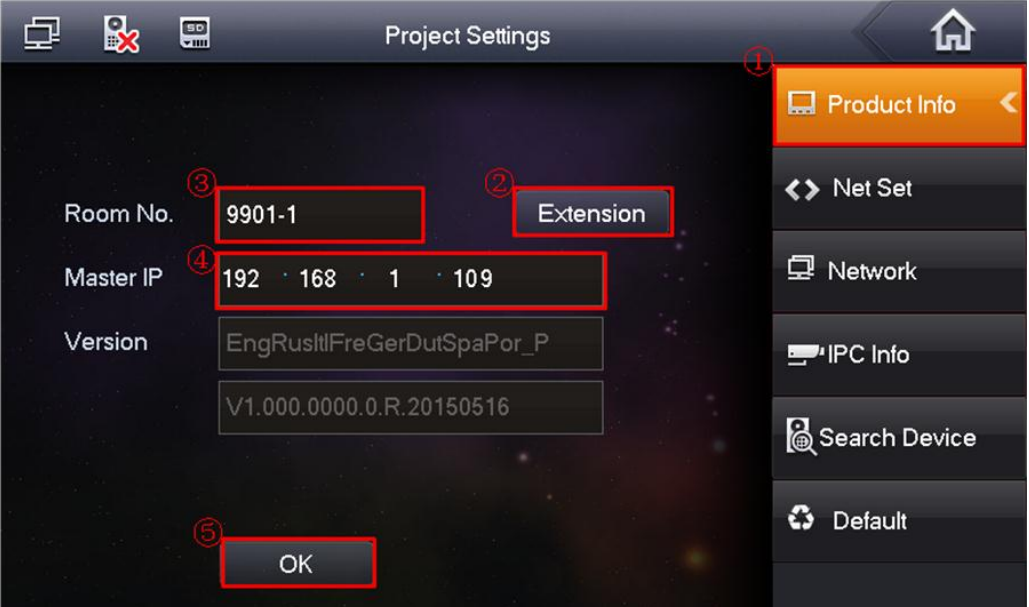

Figure 2-10

<span id="page-9-1"></span>c) Click Network on the right pane and then enable current function. See [Figure 2-11.](#page-9-2)

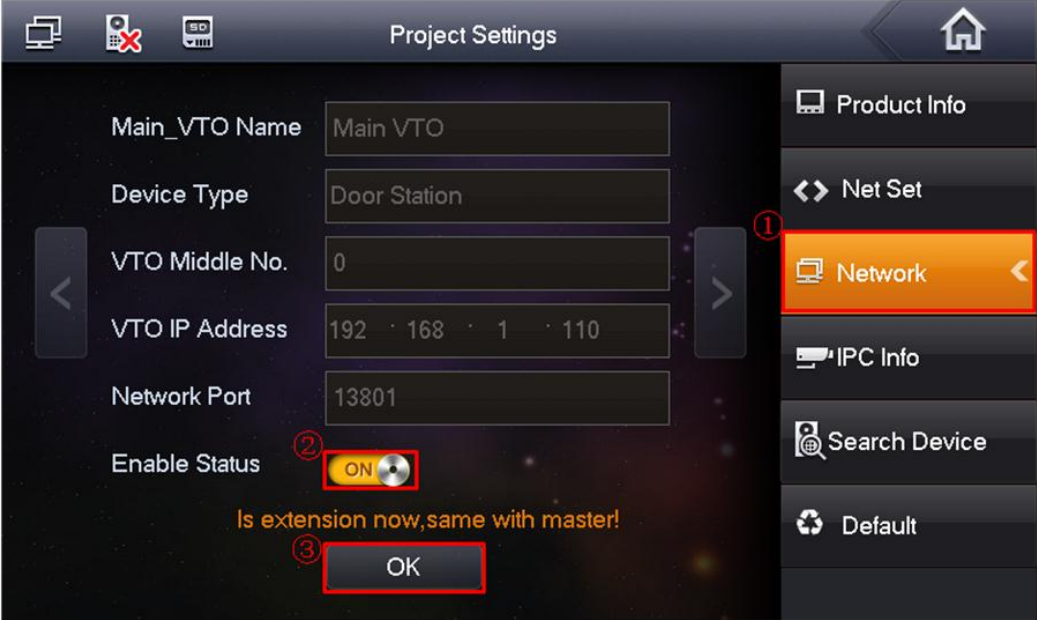

Figure 2-11

<span id="page-9-2"></span>d) Click to go to the next page to set extension VTO. Enable current function and then click OK.

**Note**

Please make sure the status is ON. The extension VTH can synchronize information with the master VTH. If one master VTH has several extension VTOs, please enable status as on. See [Figure 2-12.](#page-10-1)

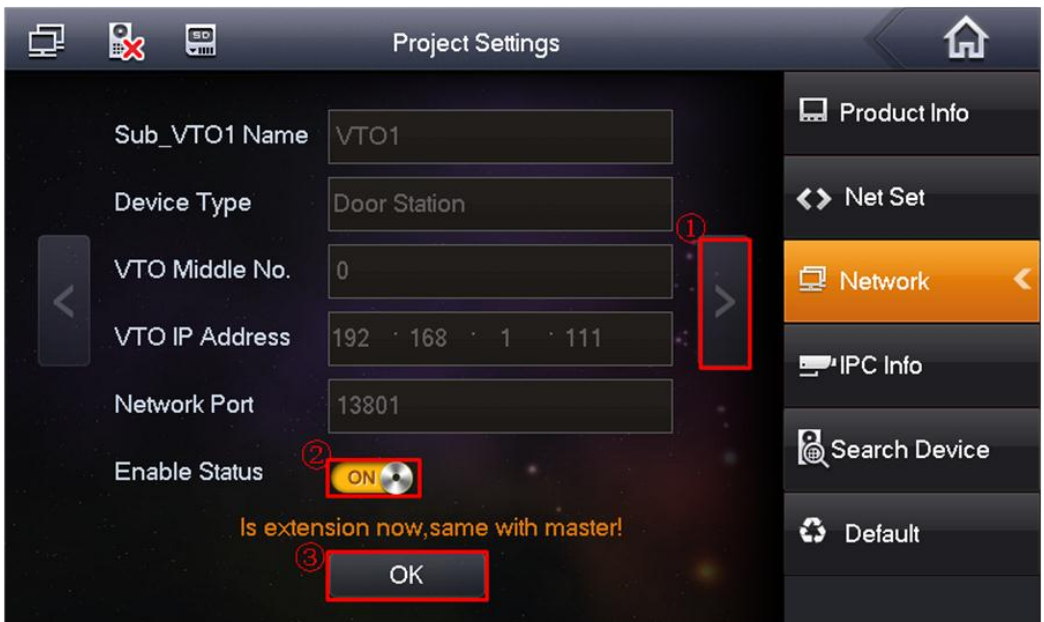

Figure 2-12

#### <span id="page-10-1"></span><span id="page-10-0"></span>2.5 Change Villa VTO IP via VTH

a) On the digital VTH interface, from Settings->Project->002236, select Search device. See [Figure 2-13.](#page-10-2)

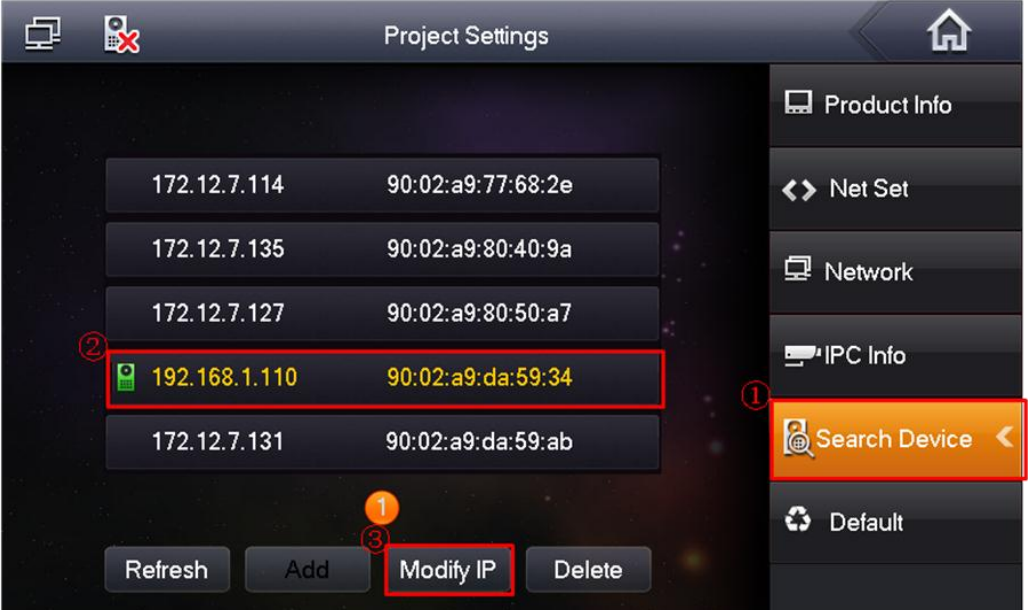

<span id="page-10-2"></span>Figure 2-13

b) Change VTO IP address as 192.168.1.11. See [Figure 2-14.](#page-11-0)

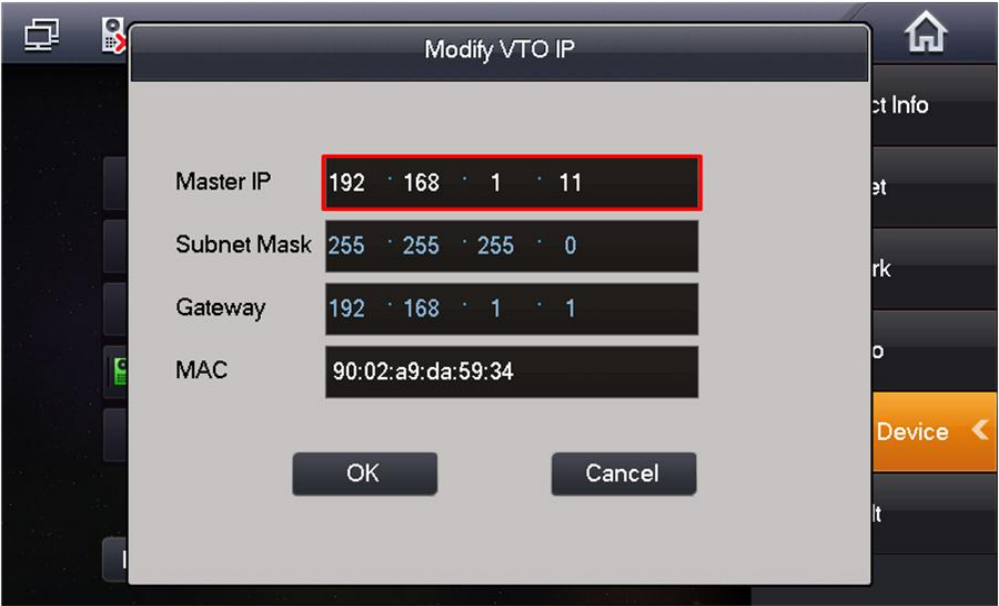

Figure 2-14

<span id="page-11-0"></span>c) Click Add to add VTO settings. See [Figure 2-15.](#page-11-1)

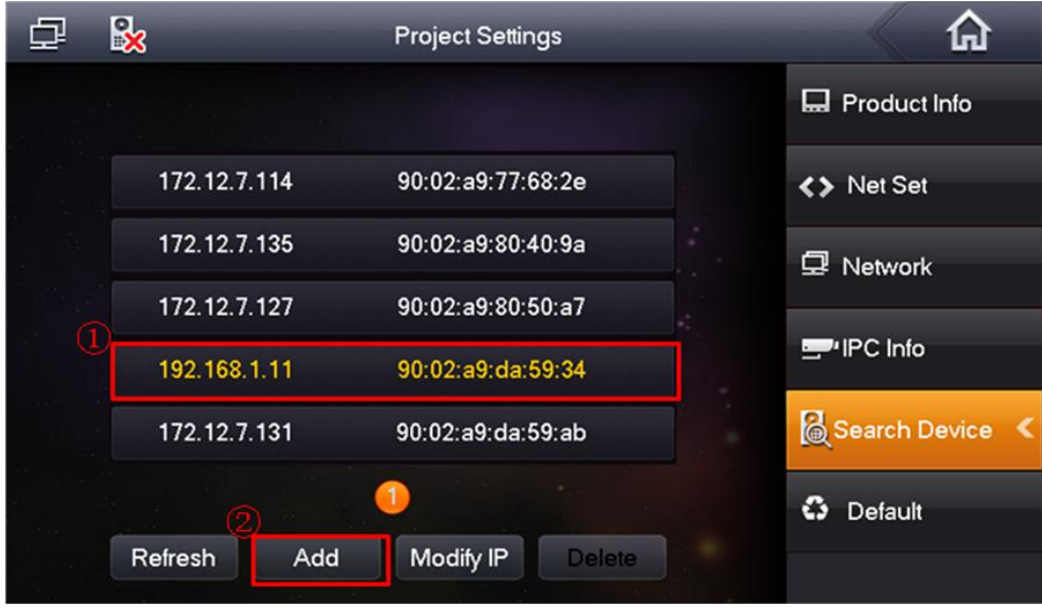

<span id="page-11-1"></span>Figure 2-15

d) Use 192.168.1.11 of the VTO to change default setup 192.168.1.110, change status as on. See [Figure 2-16.](#page-12-0)

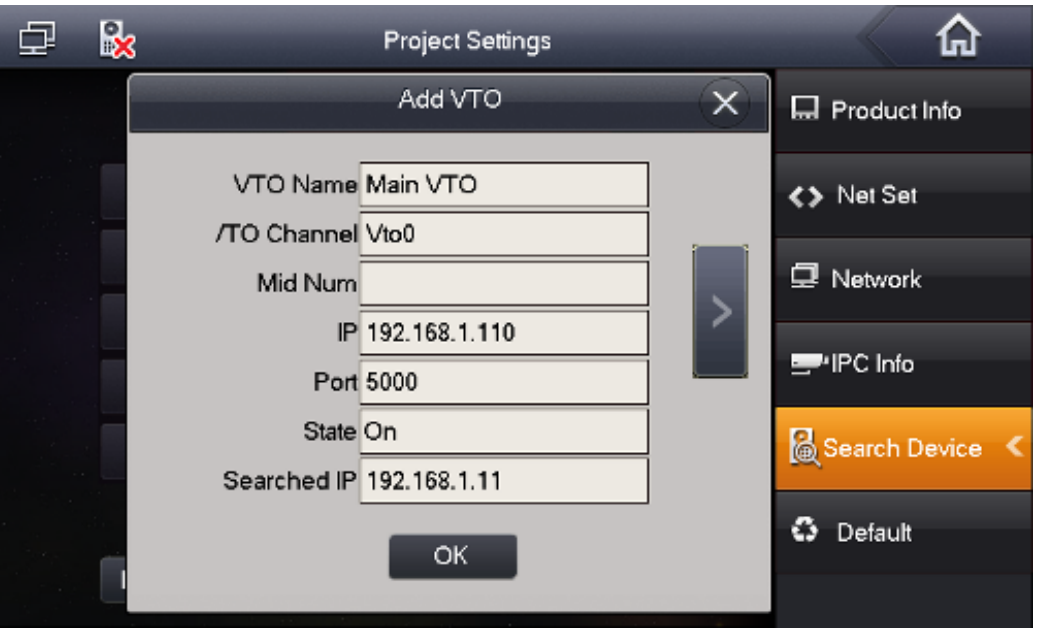

Figure 2-16

<span id="page-12-0"></span>e) Now you can see the following interface. See [Figure 2-17.](#page-12-1)

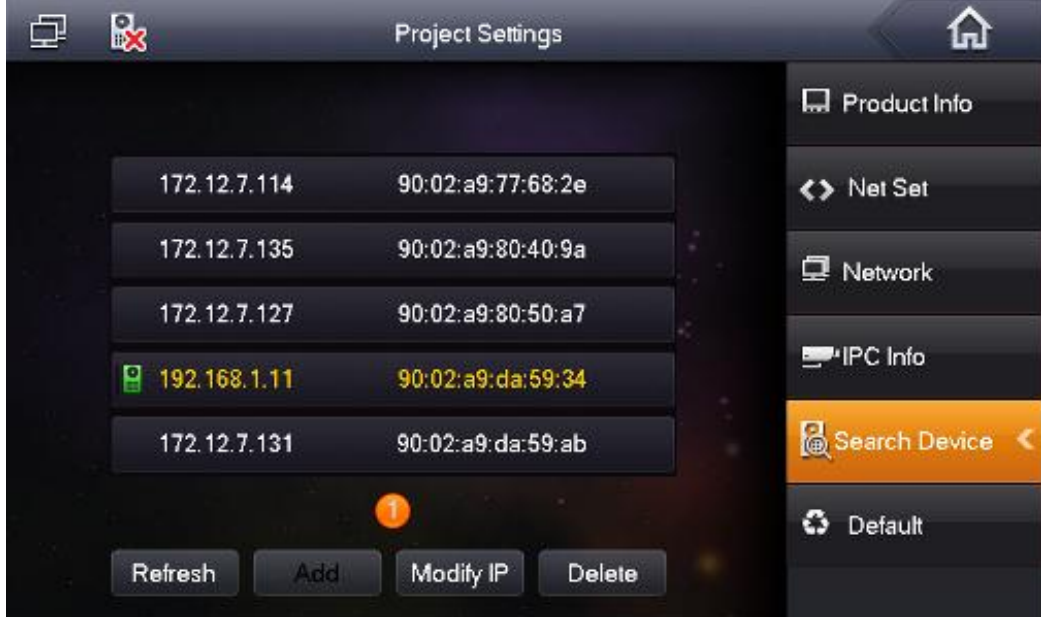

<span id="page-12-1"></span>Figure 2-17

f) Or you can go to the Network interface to view the add result. See [Figure 2-18.](#page-13-1)

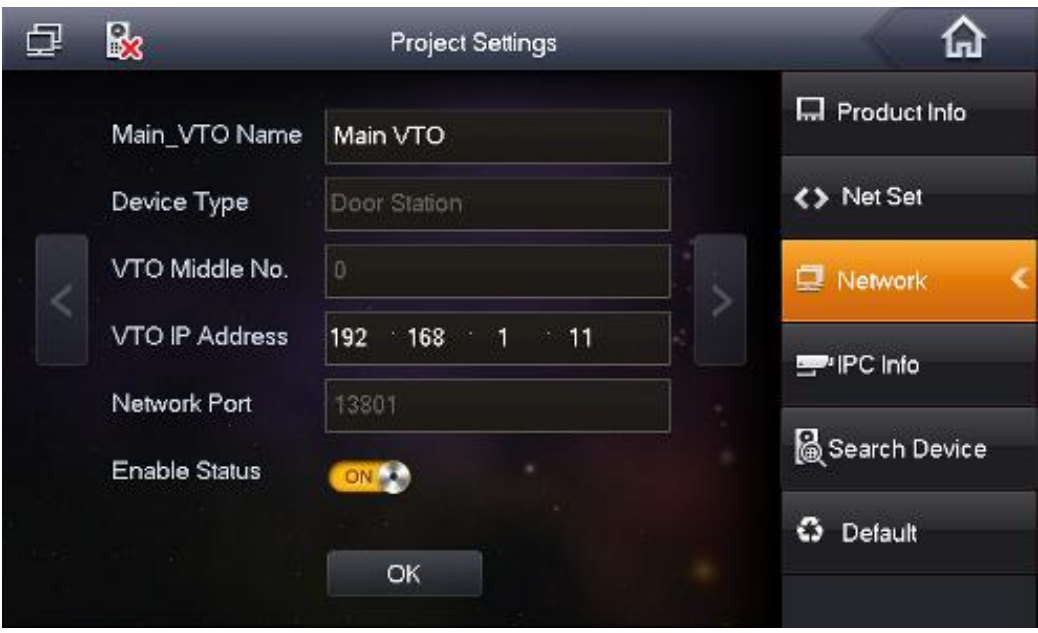

Figure 2-18

## <span id="page-13-1"></span><span id="page-13-0"></span>2.6 Check Results

- On the indoor VTO, click monitor button, you can view the situation of the VTO.
- On the villa VTO, click the Call button, you can call any of the VTHs.
- For the VTH, from "Video Talk->Call User", input "-1" to call the VTH extension number. See [Figure 2-19.](#page-13-2)

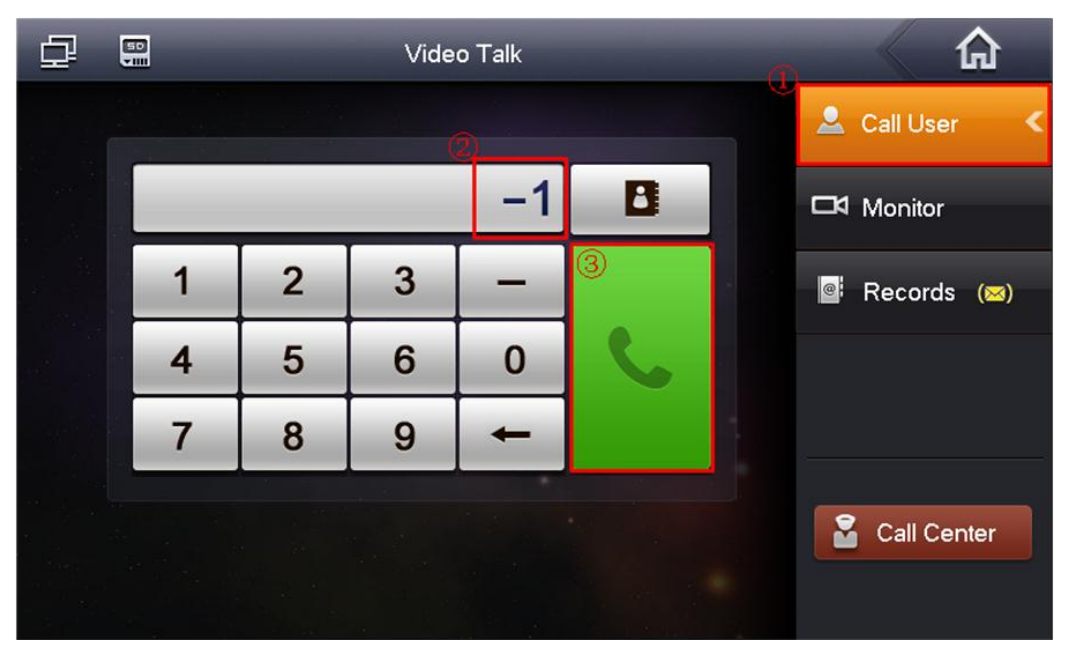

<span id="page-13-2"></span>Figure 2-19

# <span id="page-14-0"></span>3 Network Camera Settings

## <span id="page-14-1"></span>3.1 VTH Settings

The VTH supports 8 network cameras. It supports product from Dahua and ONVIF protocol.

## <span id="page-14-2"></span>3.2 Add Dahua Network Camera

On the VTH menu, from Settings-> Local IPC, input network camera name, IP address, port (5000), protocol (local) and then click Save button. User name and password are the account for you to login the network camera. See [Figure 3-1.](#page-14-4)

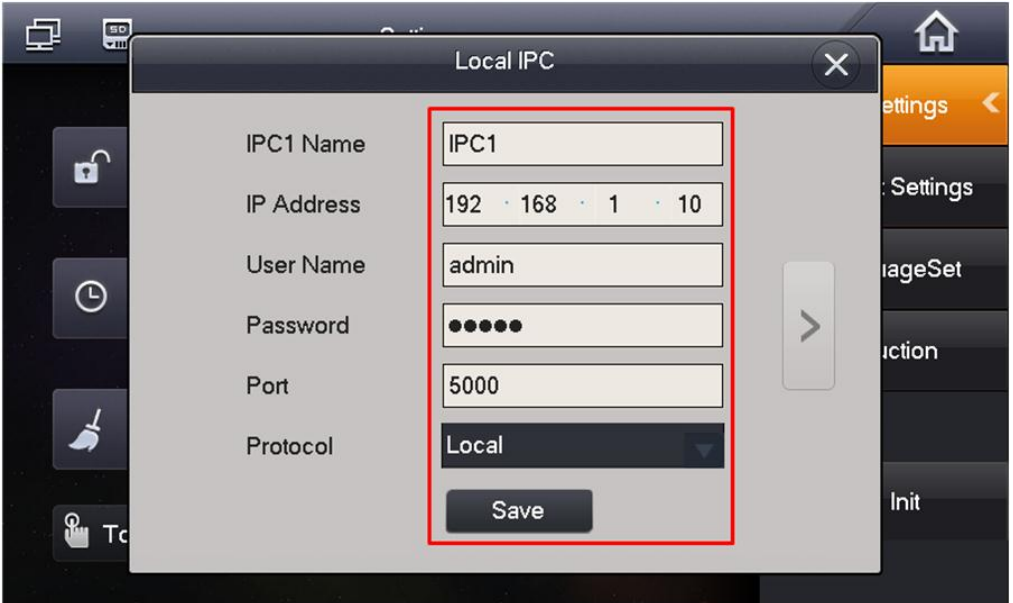

Figure 3-1

## <span id="page-14-4"></span><span id="page-14-3"></span>3.3 Add ONVIF Network Camera

On the VTH menu, from Settings-> Local IPC, input network camera name, IP address, port (80), protocol (ONVIF) and then click Save button. User name and password are the account for you to login the network camera. See [Figure 3-2.](#page-14-5)

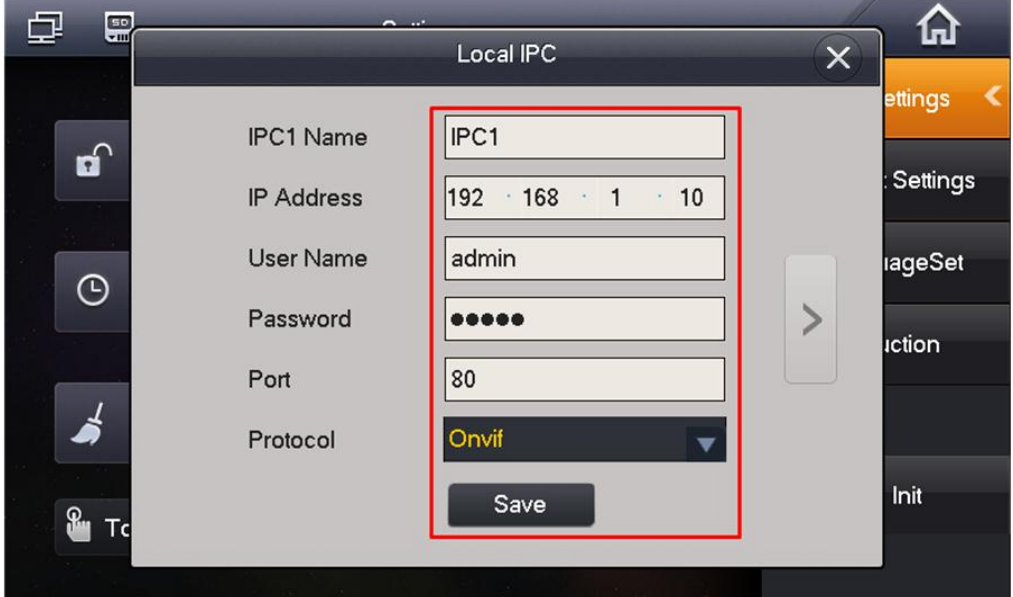

<span id="page-14-5"></span>Figure 3-2

## <span id="page-15-0"></span>3.4 Check Results

On the VTH menu, from Video Talk-> Monitor->IPC, you can use Last Channel/Next Channel to switch to different network camera video. See [Figure 3-3.](#page-15-4)

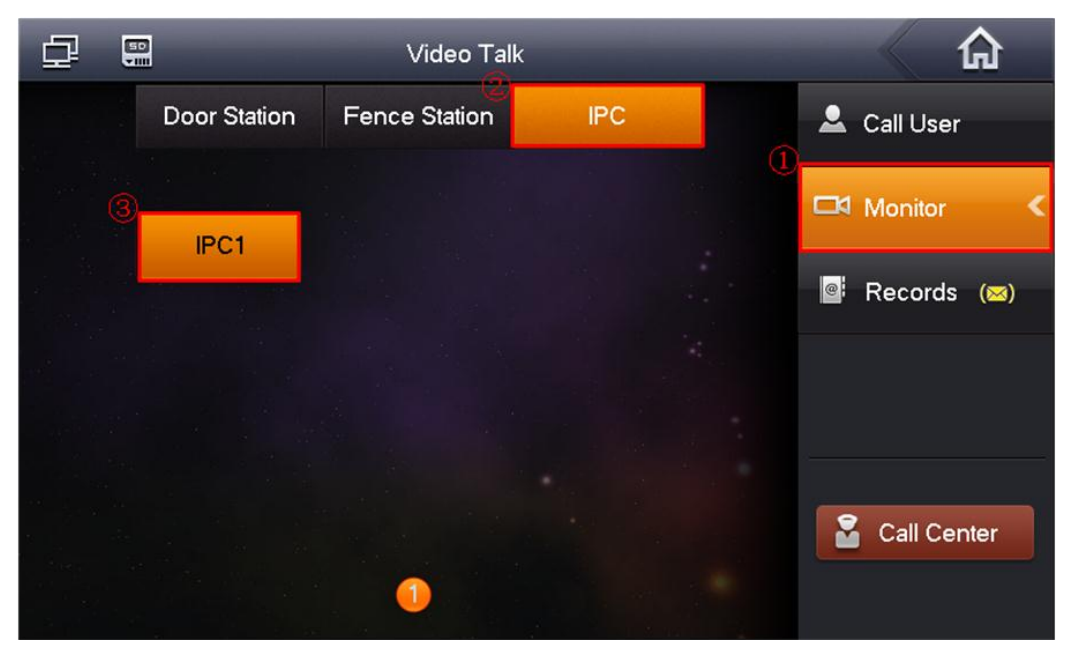

Figure 3-3

## <span id="page-15-4"></span><span id="page-15-1"></span>3.5 VTO Settings

For the VTO, it supports 24 network cameras. It supports product from Dahua.

#### <span id="page-15-2"></span>**3.5.1 Add Dahua Network Camera**

Please refer to the following interface. See [Figure 3-4.](#page-15-5)

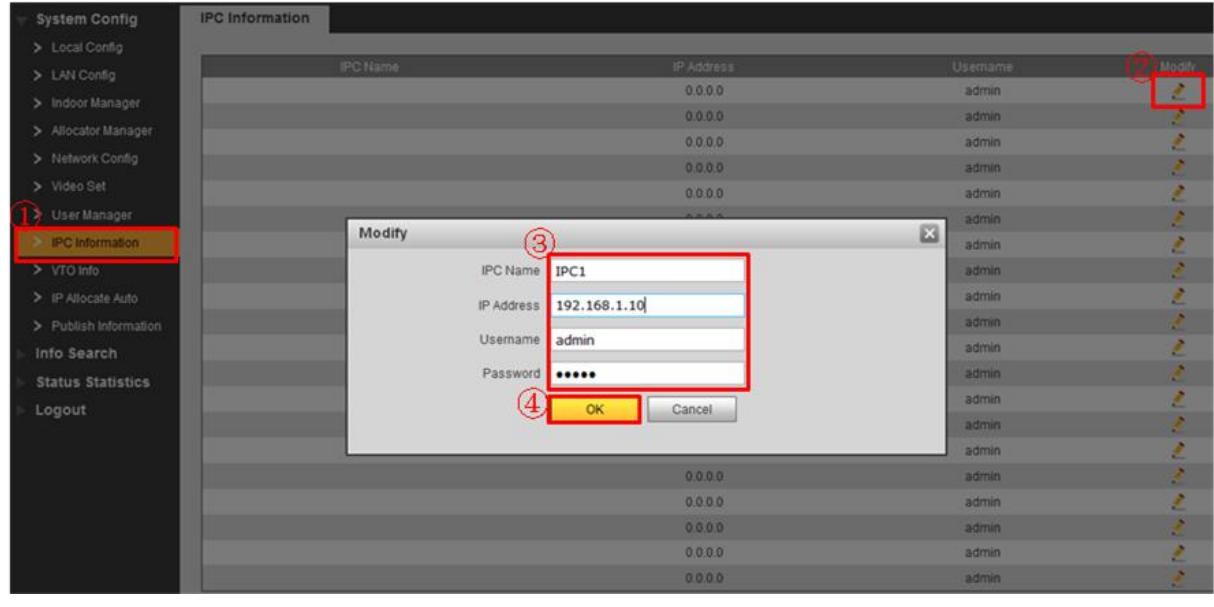

Figure 3-4

#### <span id="page-15-5"></span><span id="page-15-3"></span>**3.5.2 Check Results**

Please refer to chapter [3.4.](#page-15-0)

# <span id="page-16-0"></span>4 Cell Phone Settings

## <span id="page-16-1"></span>4.1 VTO Settings

a) Go to the Network interface, set VTO IP address so that it can connect to the network. Set local DNS address. See [Figure 4-1.](#page-16-3)

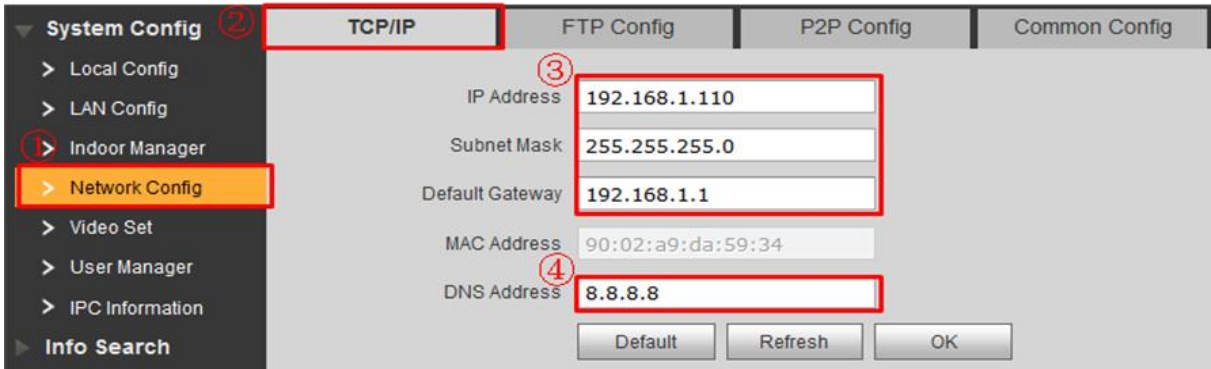

Figure 4-1

<span id="page-16-3"></span>b) Go to P2P interface; check the box to enable the P2P function. Please wait until the status becomes on. See [Figure 4-2.](#page-16-4)

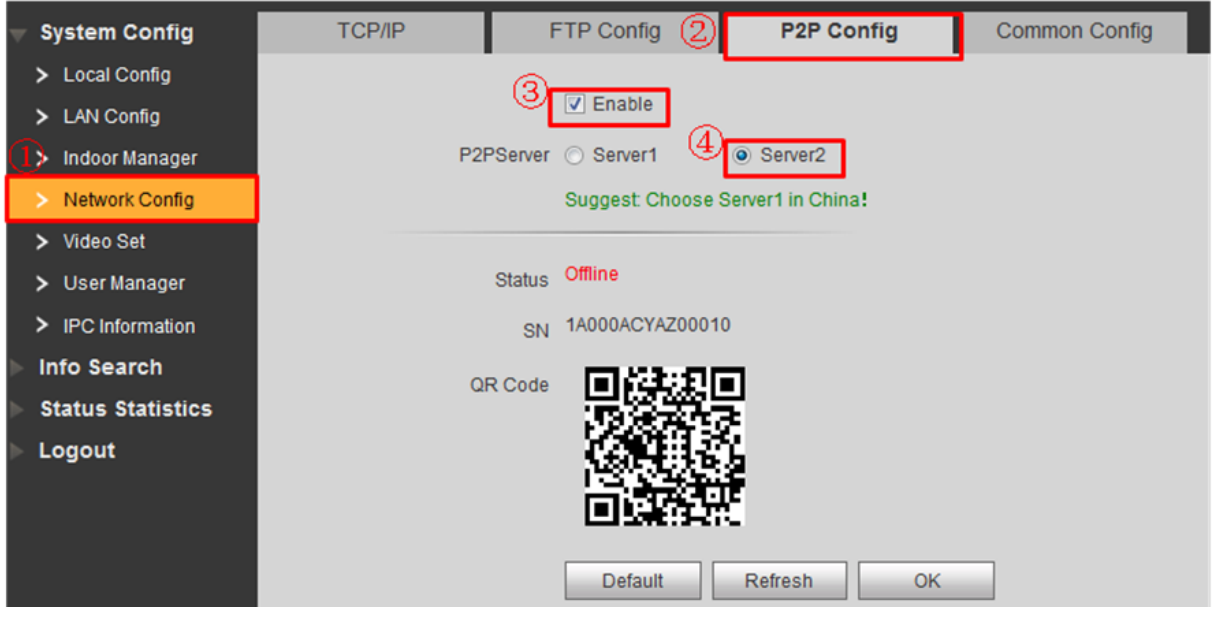

Figure 4-2

## <span id="page-16-4"></span><span id="page-16-2"></span>4.2 Cell Phone Settings

<span id="page-16-5"></span>a) Scan the QR code to download the APP. See [Figure 4-3.](#page-16-5)

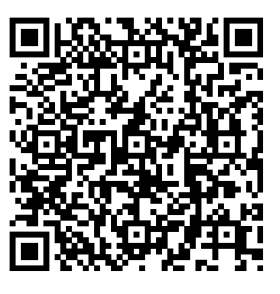

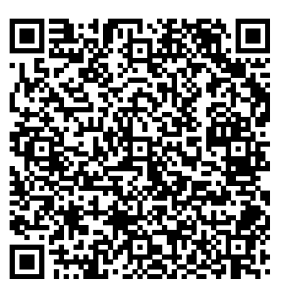

APP for iPhone OS APP for Android OS

Figure 4-3

b) Use the cell phone to scan the QR code of VTO on the device's label or Web. See [Figure](#page-17-0)  [4-4](#page-17-0) and [Figure 4-5.](#page-17-1)

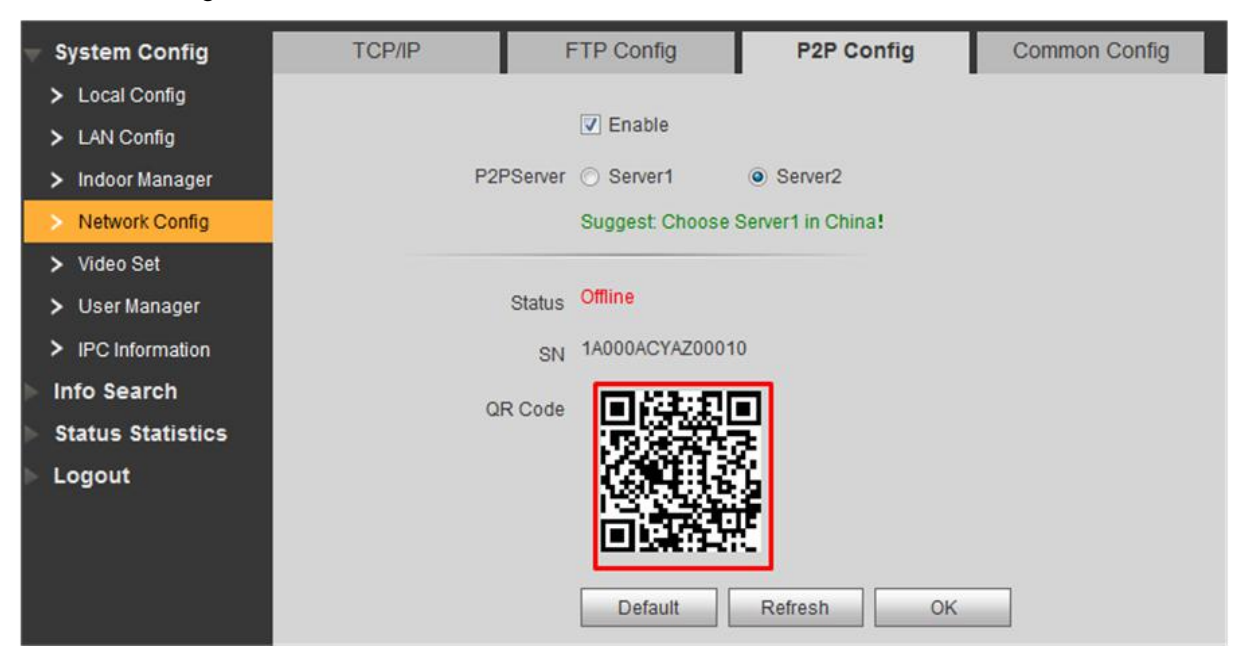

Figure 4-4

<span id="page-17-1"></span><span id="page-17-0"></span>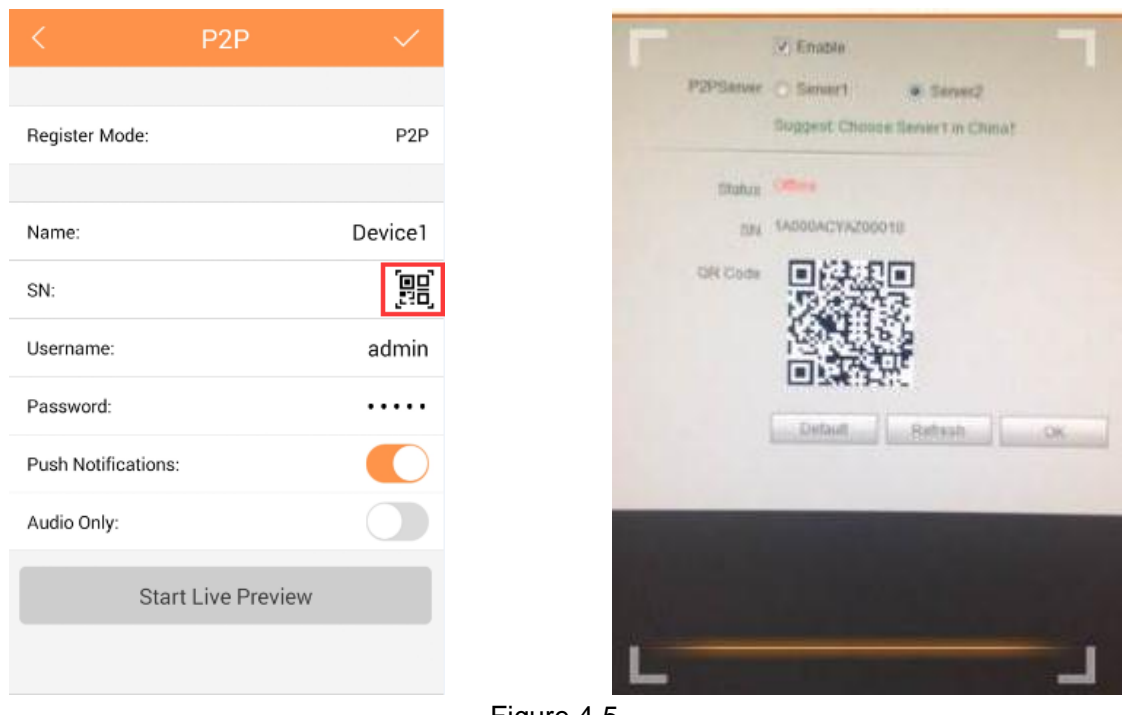

Figure 4-5

c) Give a name to VTO first. Click the detect VTO. You can view the corresponding video from the VTO after it detects the device.

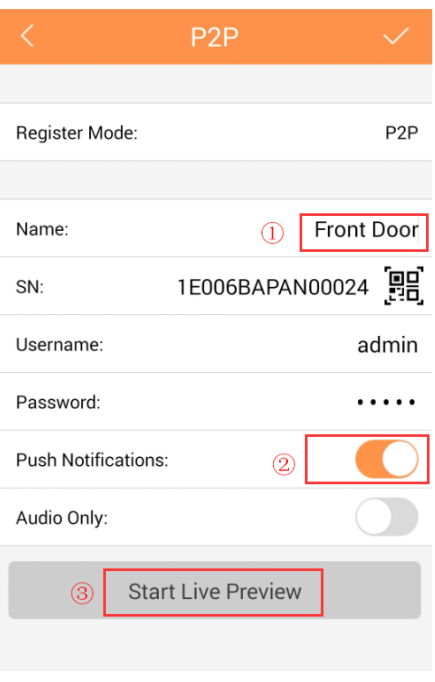

Figure 4-6

## <span id="page-18-0"></span>4.3 Check Results

When the VTO is calling the VTH, you can see a push message on your cell phone. Open the message; you can see the video from the VTO.

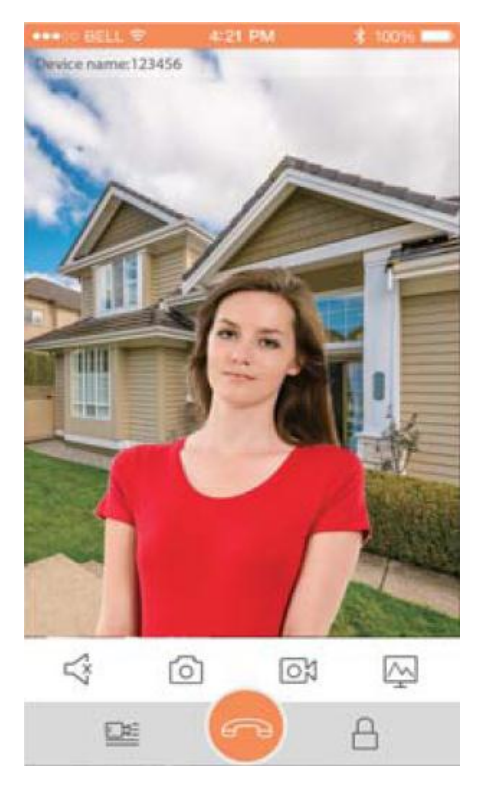

Figure 4-7

# <span id="page-19-0"></span>5 Installation

## <span id="page-19-1"></span>5.1 VTO Installation

This VTO2000A series product supports direction installation and embedded in wall installation.

#### <span id="page-19-2"></span>**5.1.1 Direct Installation**

a) Install metal bracket into the groove on wall. Secure 4 fasten screw (ST4.2×25), and fix metal bracket on wall. See [Figure 5-](#page-19-3) .

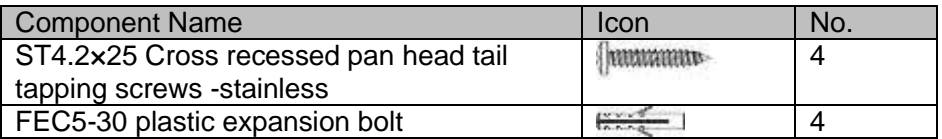

<span id="page-19-3"></span>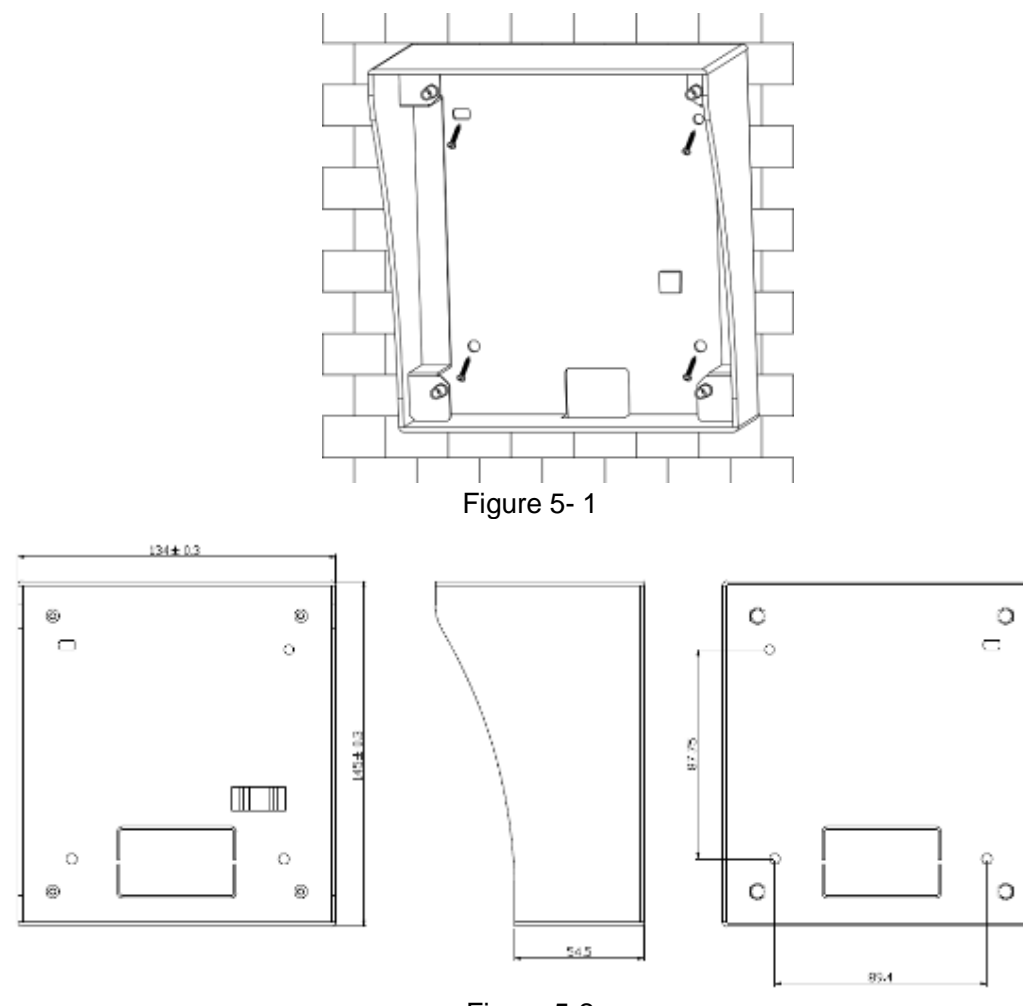

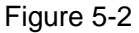

b) Align the device on metal bracket according to screw hole. Fasten screw (M3x8 Cross recessed countersunk head tail machine screws --- galvanizing white), and fix device on metal bracket. See [Figure 5-](#page-20-1) 1.

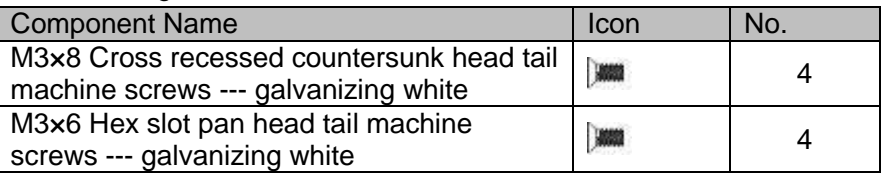

**Tips:**

M3x6 or M3x8 either is OK.

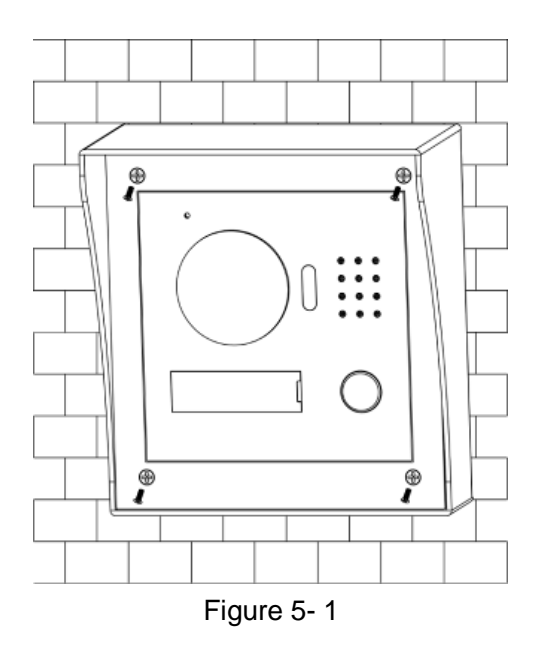

#### <span id="page-20-1"></span><span id="page-20-0"></span>**5.1.2 Embedded in Wall**

a) Dig a hole on wall, its dimension is 117\*128\*80(mm).See [Figure 5-](#page-20-2) .

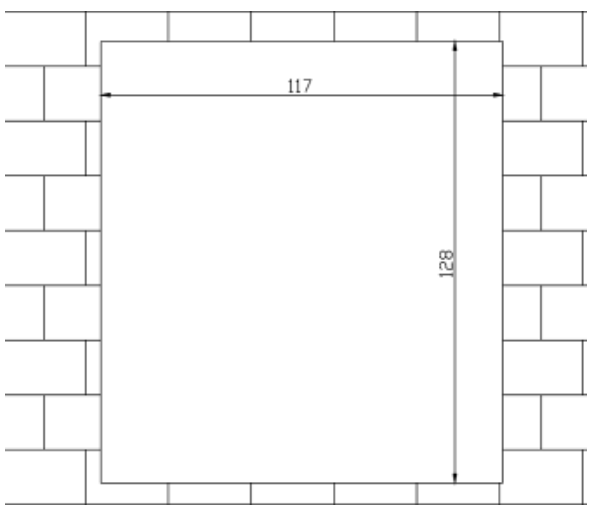

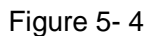

<span id="page-20-2"></span>b) Embed metal bracket into wall until its four peaks lean against the wall. See [Figure 5-](#page-21-0) 2.

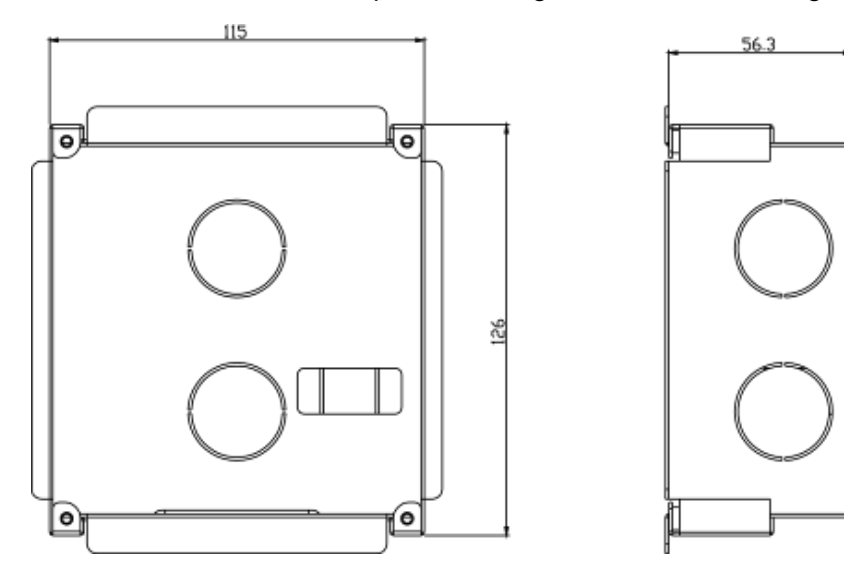

Figure 5-5

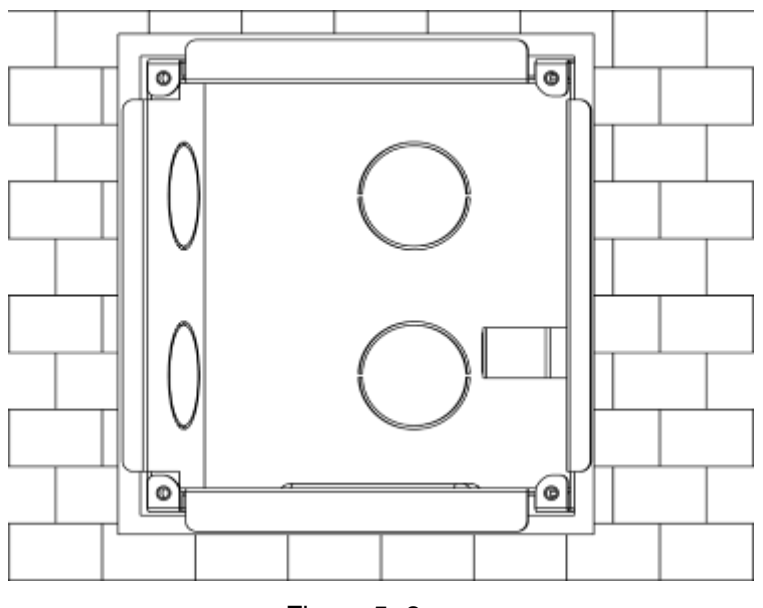

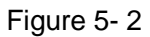

<span id="page-21-0"></span>c) Align the device on metal bracket according to screw hole. Fasten screws (M3×8 Cross recessed countersunk head tail machine screws --- galvanizing white), and fix device on metal bracket. See [Figure 5-](#page-21-1) 3.

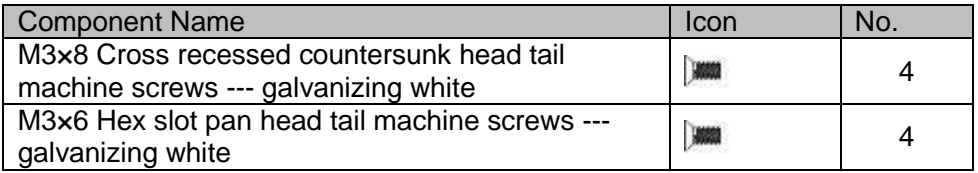

#### **Tips:**

M3x6 or M3x8 either is OK.

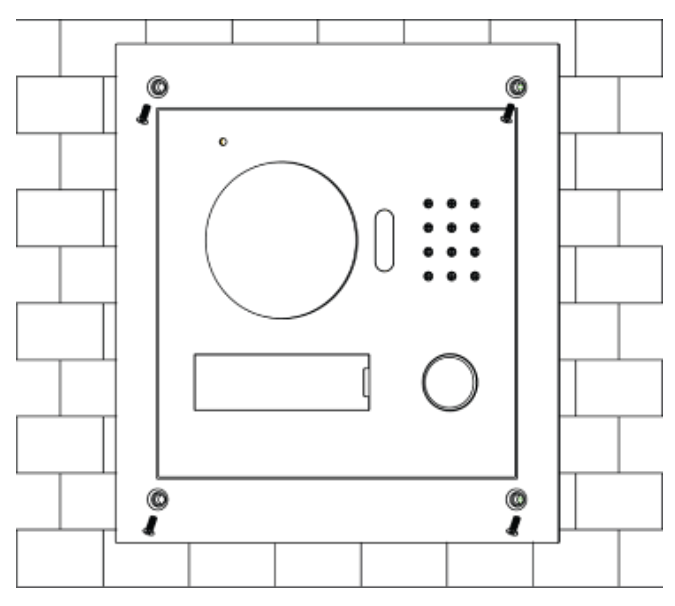

<span id="page-21-1"></span>Figure 5- 3

## <span id="page-22-0"></span>5.2 VTH Installation

#### **Important**

**The center of the device shall be 1400mm-1600mm height from the ground.** 

#### <span id="page-22-1"></span>**5.2.1 Installation Mode 1**

- a) Secure the installation bracket on the wall. Use three M4×30 screws to fix.
- b) Fix the device on the installation bracket and then use the clip to secure. See [Figure 5-1.](#page-22-3)

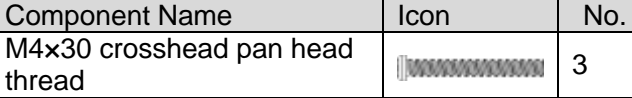

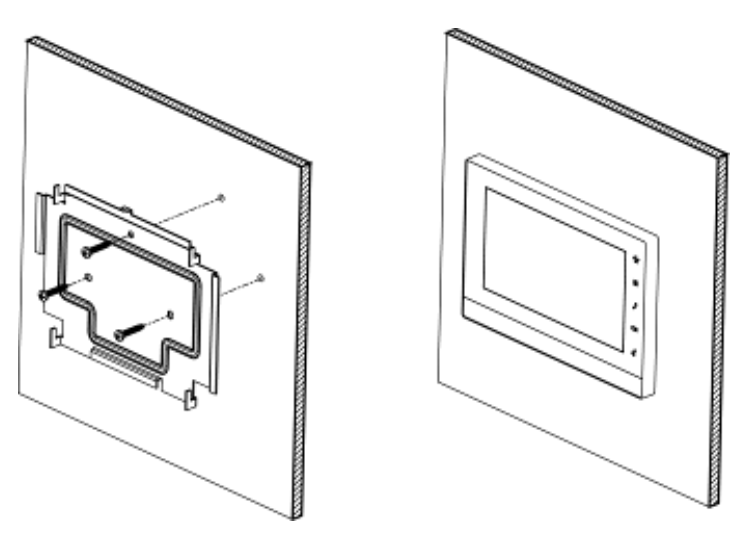

Figure 5-1

#### <span id="page-22-3"></span><span id="page-22-2"></span>**5.2.2 Installation Mode 2**

- a) Secure the installation bracket on the wall. Use thirty-two M4×30 screws to fix.
- b) Fix the device on the installation bracket and then use the clip to secure. See [Figure 5-2](#page-22-4).

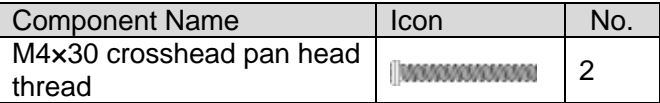

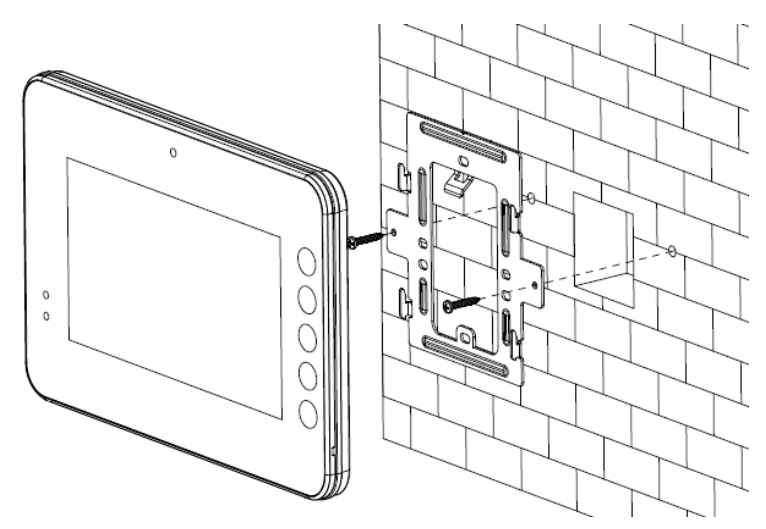

<span id="page-22-4"></span>Figure 5-2

# <span id="page-23-0"></span>6 Electric Lock and Magnetic Door Lock

## <span id="page-23-1"></span>6.1 Electric Door Lock

When connect the VTO to the electric door lock, connect the positive end of the electric door lock to the NO of the VTO, connect the negative end of the electric door lock to the public end. When connect to the on-off button, connect one end of the on-off button to the one end of the onoff button of the VTO, and then connect the other end of the on-off button to the GND of VTO. See [Figure 6-1.](#page-23-3)

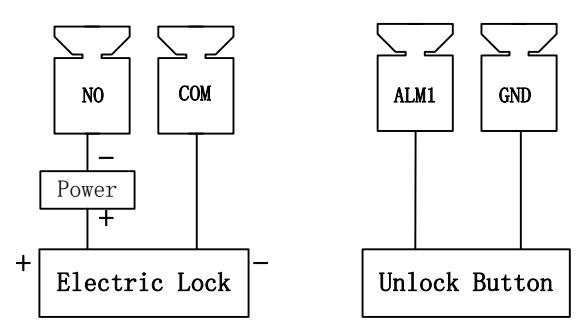

Figure 6-1

## <span id="page-23-3"></span><span id="page-23-2"></span>6.2 Magnetic Door Lock

When connect the VTO to the magnetic door lock, connect the positive end of the magnetic door lock to the NC of the VTO, connect the negative end of the magnetic door lock to the public end. When connect to the magnetic door lock feedback, connect one end of the feedback to the one end of the feedback of the VTO, and then connect the other end of the feedback to the GND of VTO. See [Figure 6-2.](#page-23-4)

<span id="page-23-4"></span>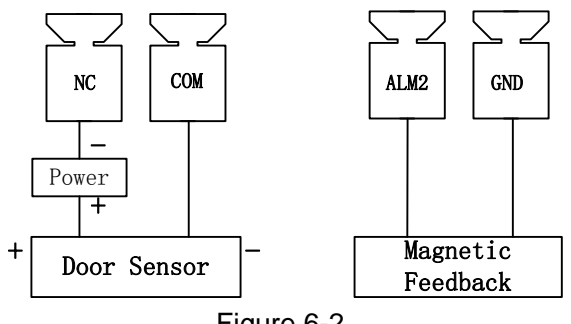

Figure 6-2

# <span id="page-24-0"></span>7 Appendix Specifications

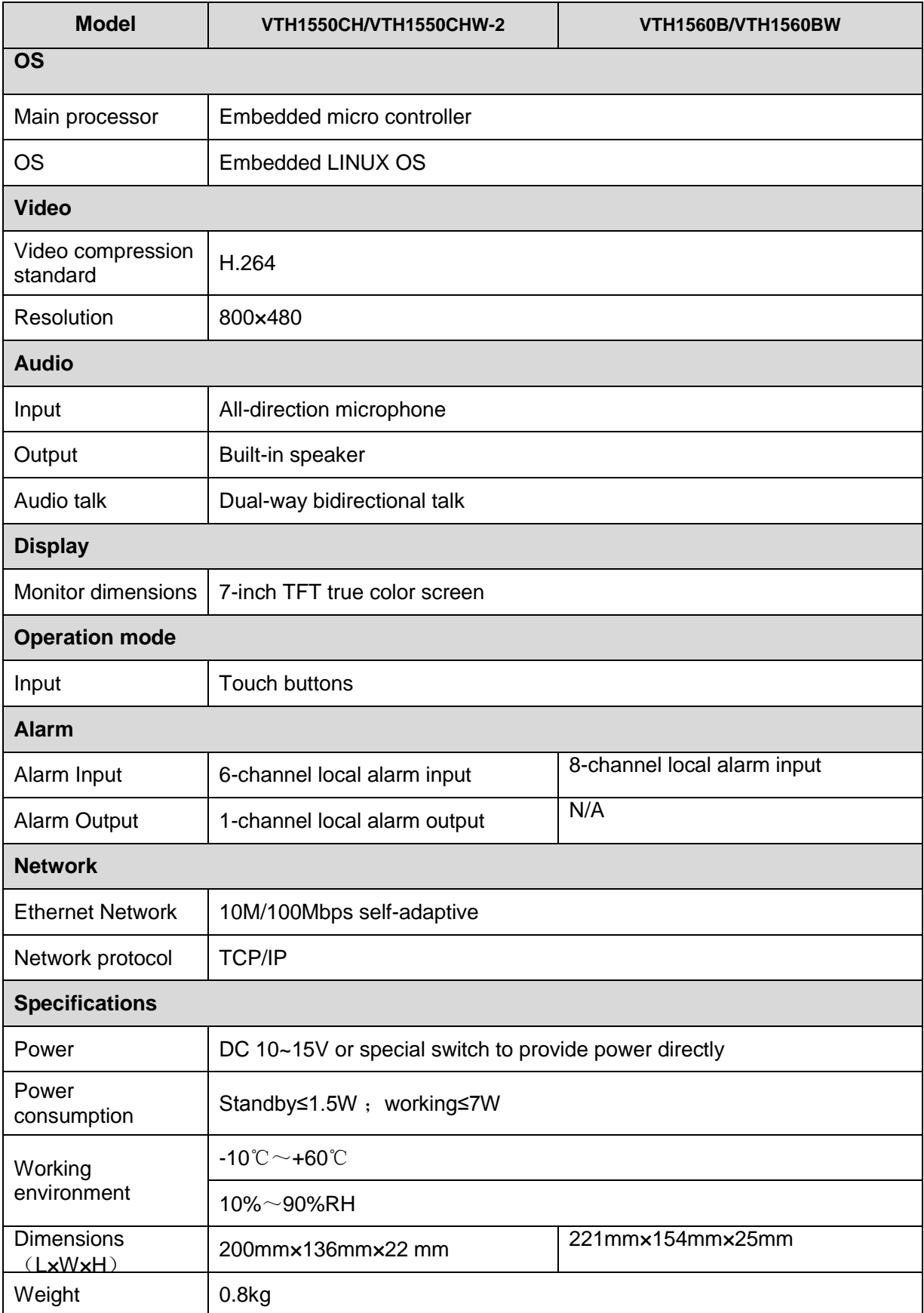

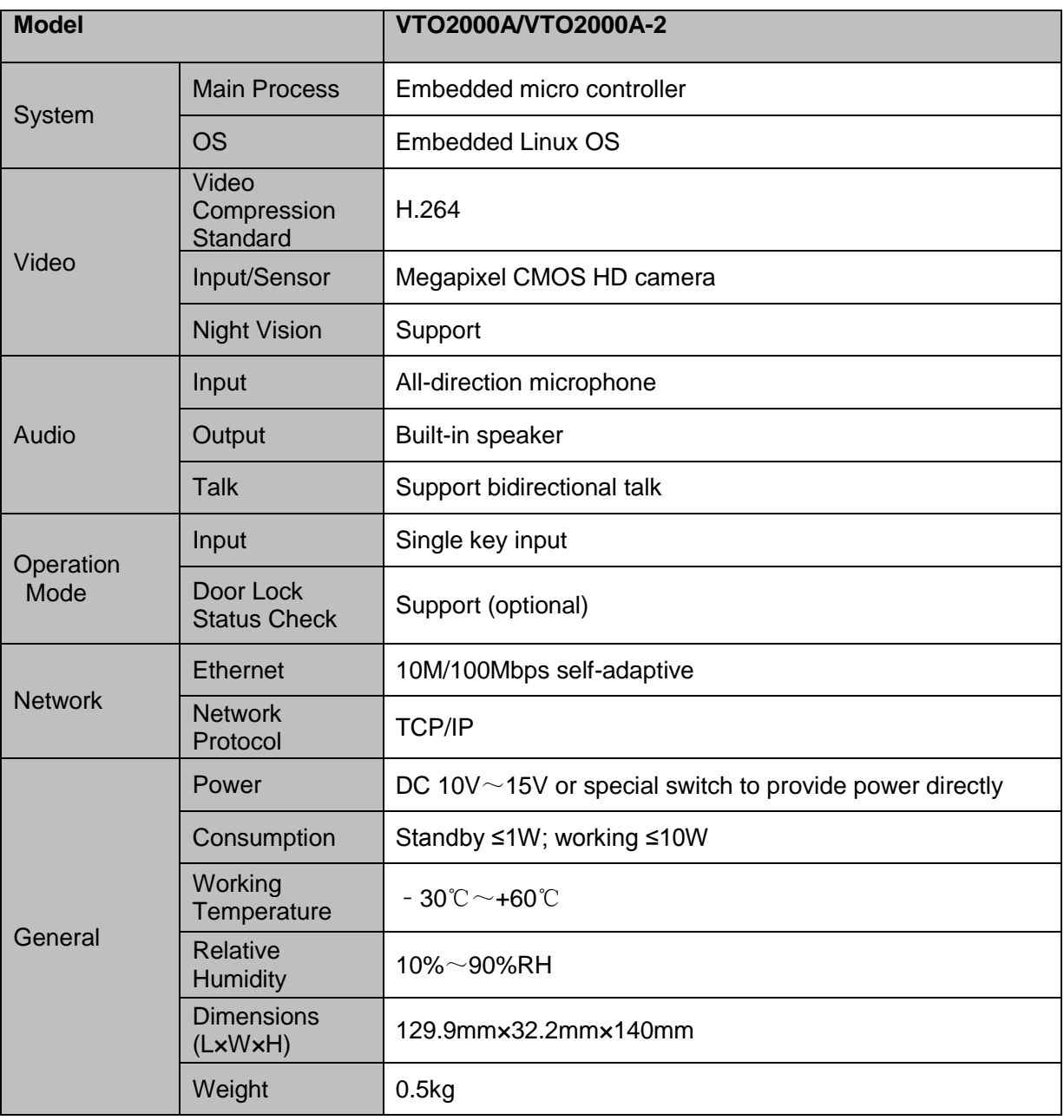

**Note**

- **All interface for reference only. Slight difference may be found in user interface.**
- **All the designs and software here are subject to change without prior written notice.**
- **All trademarks and registered trademarks mentioned are the properties of their respective owners.**
- **If there is any uncertainty or controversy, please refer to the final explanation of us.**
- **Please visit our website for more information.**